Чтобы подать заявление через ЕПГУ в целях предоставления права льготного проезда на пассажирском автомобильном транспорте общего пользования отдельным категориям граждан необходимо последовательно пройти следующие шаги:

**ШАГ 1.** Заходим в свой личный кабинет на Портале госуслуг.

## **ШАГ 2**. Выбираем для заполнения интерактивную форму заявления

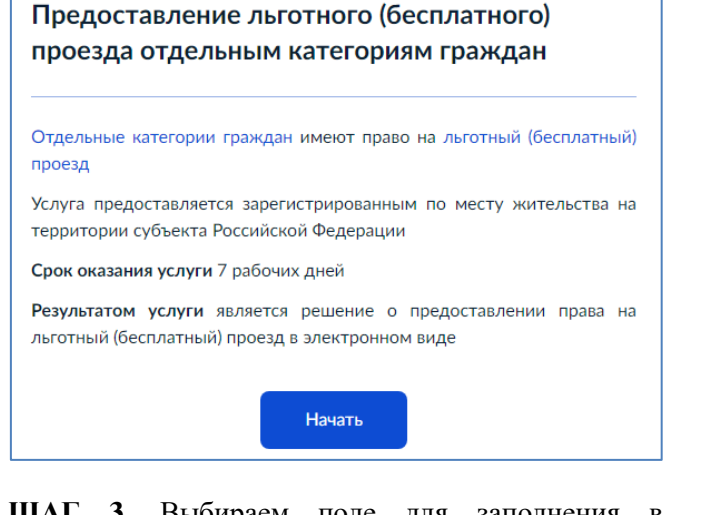

**ШАГ 3.** Выбираем поле для заполнения в зависимости от того, кто обращается за услугой (например, заявитель)

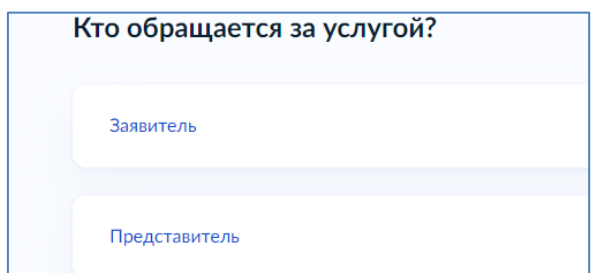

**ШАГ 4.** Подтверждаем персональные данные: 1) ФИО, дата и место рождения, СНИЛС, паспортные данные; 2) контактный телефон;

## 3) адрес электронной почты

4) адрес регистрации

*Внимание!!! В случае если персональные данные не являются актуальными на дату заполнения заявления, то предварительно нужно их откорректировать в личном кабинете, а после подтверждения новых персональных данных необходимо приступить к заполнению заявления.*

**ШАГ 5**. Выбираем льготную категорию заявителя. Из предложенного списка выбираем имеющийся у заявителя льготный статус, дающий право льготного проезда (например, инвалид 2 группы)

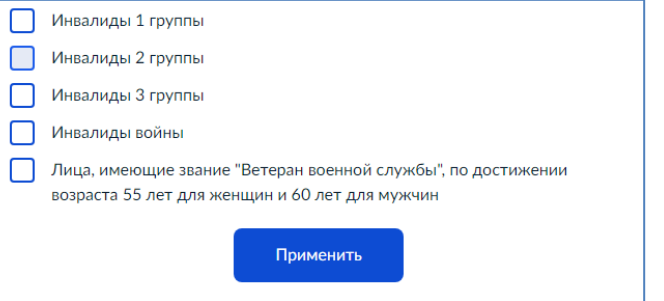

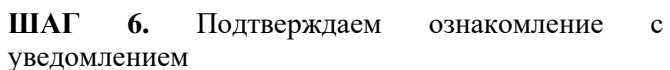

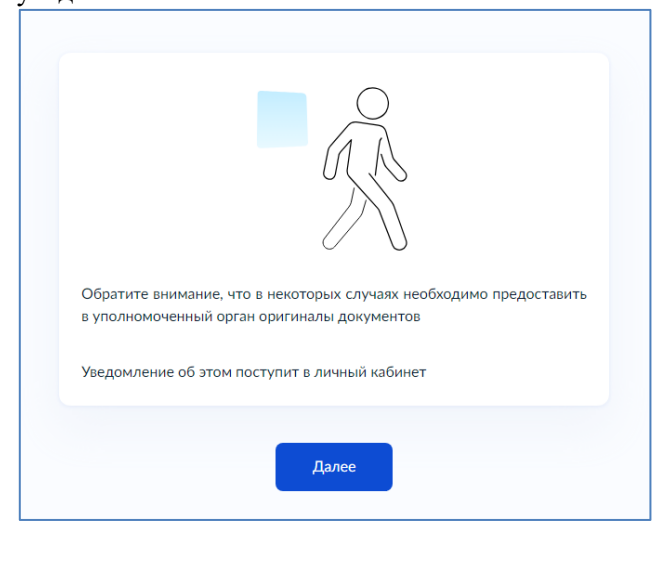

**ШАГ 7.** Выбираем из предложенного списка управление социальной защиты населения, соответствующее месту жительства (либо пребывания) заявителя (например, по г.Белогорск)

Rufienun предоста

AMVDCK

социаль г. Белог

Государ

социаль Архари

Государ

социаль

**Focynap** Амурск

Райчих

Государ

couvan

OKDVEV

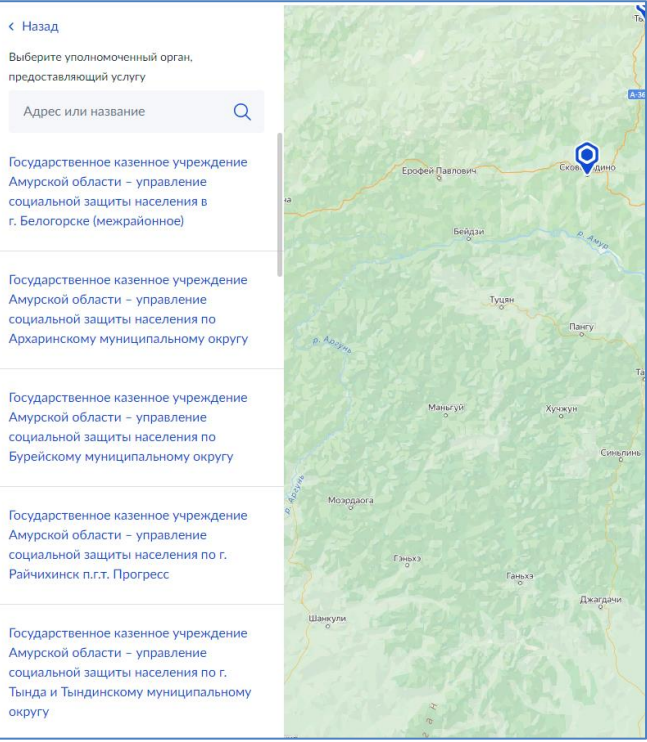

*КАК ПОДАТЬ ЗАВЛЕНИЕ ЧЕРЕЗ ПОРТАЛ ГОСУСЛУГ?*

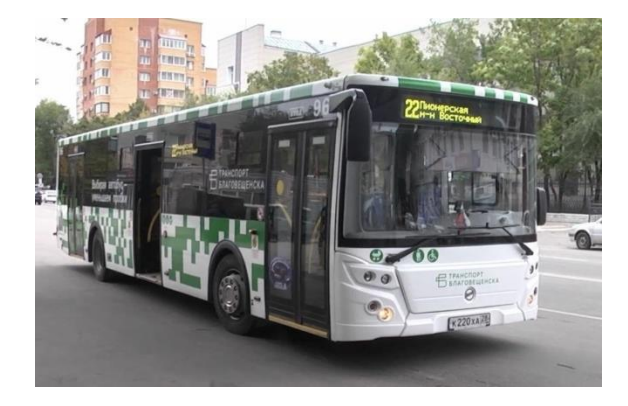

*ПРЕДОСТАВЛЕНИЕ ПРАВА ЛЬГОТНОГО ПРОЕЗДА НА ПАССАЖИРСКОМ АВТОМОБИЛЬНОМ ТРАНСПОРТЕ ОБЩЕГО ПОЛЬЗОВАНИЯ ОТДЕЛЬНЫМ КАТЕГОРИЯМ ГРАЖДАН*

*Я выбираю Портал госуслуг! Это - просто, надёжно, удобно!*